### USB Quick Start Guide

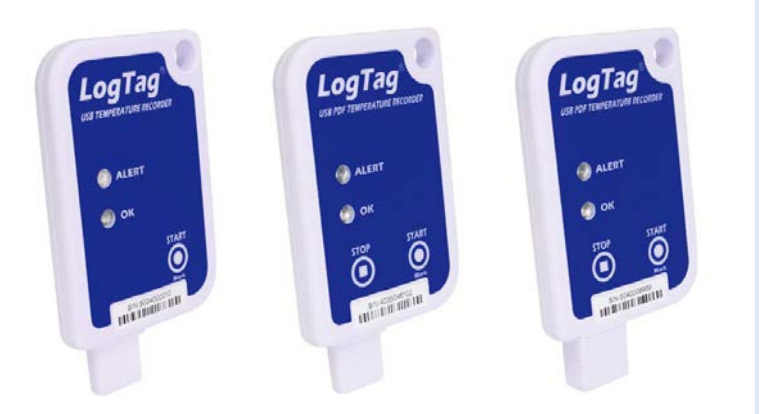

This Quick Start Guide covers preparation, use and maintenance for the following models: **USRIC-4**, **USRIC-8** & **UTRIX-16**

#### 1. SOFTWARE SETUP

Software requirements vary depending on the model of USB Logger you have and the type of file you want it to generate when plugged into a USB port.

Loggers can be ordered pre-configured, ready to start. Different profiles are available; if none of these suit or the Logger needs different configuration settings to those already installed, you will need to download and install our freely available companion LogTag® Analyzer software (version 2.6r4 or higher) from our website: [www.](http://www.logtagrecorders.com/software) [logtagrecorders.com/software](http://www.logtagrecorders.com/software). Simply browse to our software page, fill in your details and begin your download.

Once it has finished downloading, install LogTag® Analyzer to your computer and start the program. (For detailed software download and install instructions, please refer to the LogTag® Analyzer User Guide).

# 2. LOGTAG® CONFIGURATION

It is recommended that you connect each USB PDF Temperature Recorder via a permanently plugged in USB extension cable to protect your computer's USB socket. Please refer to [www.logtagrecorders.com/](http://www.logtagrecorders.com/support) [support](http://www.logtagrecorders.com/support) if you are having issues.

## **LogTag Recorders**

#### "Standard Configuration"

With the Software running, the easiest way to configure your LogTag<sup>®</sup> for use is with the 'LogTag Wizard' which can be accessed by pressing the 'F2' key on your keyboard or you can browse via the top navigation menu: 'LogTag' > 'Wizard'

**Note:** You can configure many devices at the same time, however, it is practical to limit the number of devices to about 10, using a powered USB hub. It is not possible to configure different models at the same time.

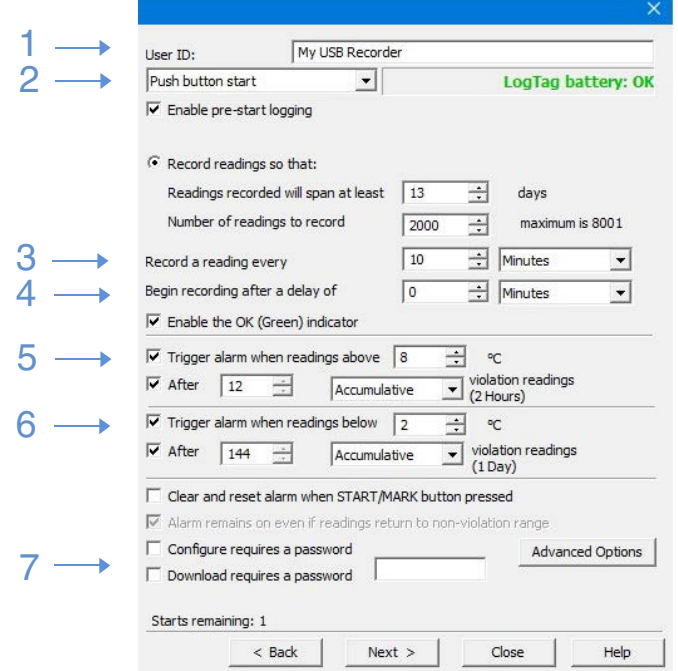

#### 1. Provide a 'User ID' to identify the logger being configured.

- 2. Select Push button or Time/Date start.
- 3. Enter the recording interval you wish to use. The duration of the shipment and/or number of readings to record changes
- according to the recording interval entered. 4. (Optional) Enter a start delay before the logger begins recording.
- 5. Specify the upper temperature alarm.
- 6. Specify the lower temperature alarm.
- 7. Optionally specify a password for next configure or download.

#### Advanced Configuration Options

Click **Advanced Options** for additional configuration settings. These settings decide which files -if any- are generated at the end of the trip and also determine the appearance and contents of the generated files.

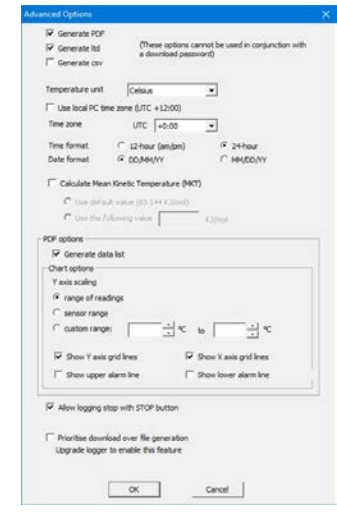

Parameters that influence the appearance of all files are

- Setting of the temperature units used in the files (°F or °C).
- Date and time format
- Time zone and MKT values

Parameters specifically influencing the appearance of the PDF file are (Not available for USRIC-4):

- Scaling parameters for the chart
- Showing or hiding gridlines
- Showing or hiding alarm threshold lines
- Creation of the data list

Enter the desired options and click Close to accept the new values. This returns you to the standard configuration dialogue.

Click "Next" to complete the configuration. A progress bar appears on screen. When this reaches 100%, click "Close" and remove the logger from the USB port.

# USB Quickstart Guide

# **LogTag Recorders**

# 3. START / INSPECT

**If "Push Button Start" has been selected:-**

Press and hold the START/MARK button until the red and green LED's start alternate flashing, then release. Pressing this button will activate the main recording.

**If "Date/Time Start" has been selected, the logger will automatically start recording at the appointed time.**

- Once the LogTag® has been started, pressing the button will insert an inspection mark in the data recordings, which is displayed when viewing the data in the software.
- If configured, Alert Conditions can be reset when this button is pressed.

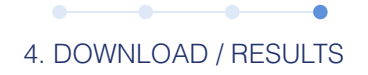

What happens when you plug your LogTag® into a USB port depends on the operating system of the computer, the settings made during configuration and whether or not LogTag® Analyzer is running.

If the LogTag® was configured to generate files, a new drive or mounted device will appear. The device name will be created from the serial number of the logger. You can access the files by browsing to the newly created drive and double-clicking the PDF, CSV or LTD files. For PDF files you need Adobe Acrobat Reader or a similar PDF viewer.

To open the LTD file you need to install the free LogTag® Analyzer software. CSV files can be opened with a text editor, or imported into a spreadsheet program such as Microsoft ExcelTM.

You can unplug the logger at any time; there is no need to stop the device.

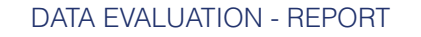

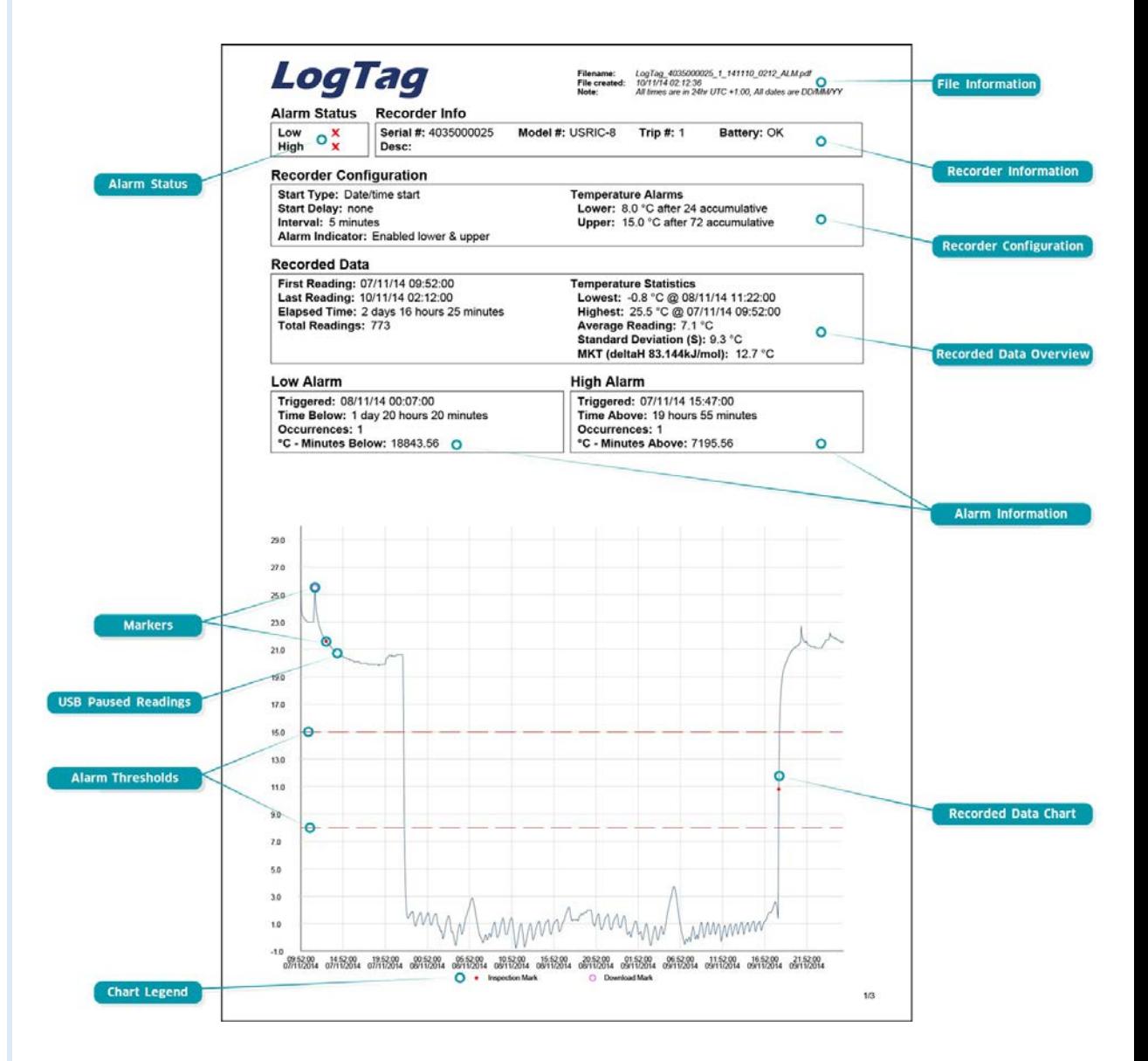

### LIGHT PATTERNS

The following table is a useful reference for how your USB LogTag® communicates with the user via the red and green LED's.

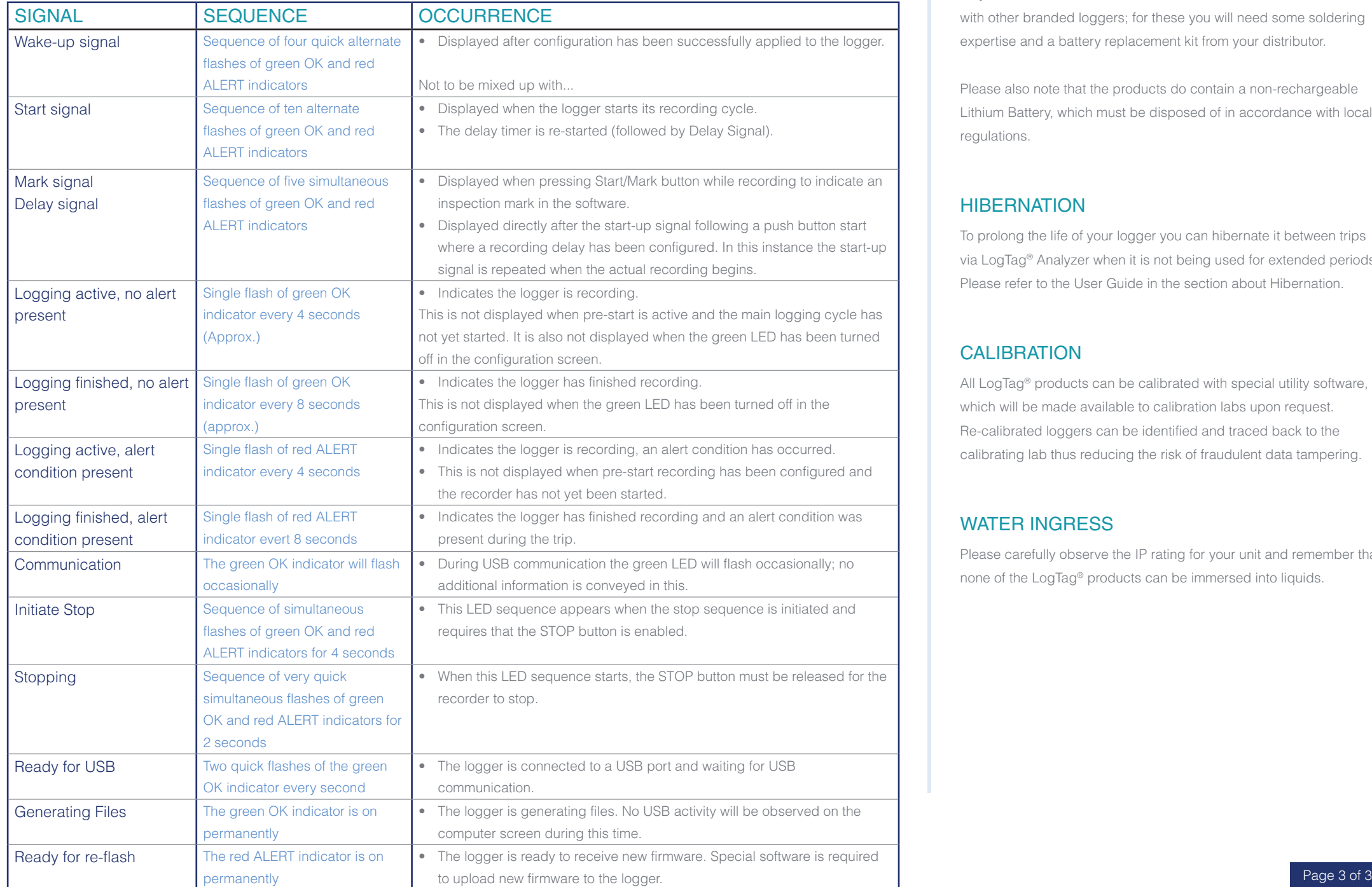

#### BATTERY REPLACEMENT

Some LogTag® products have a replaceable battery, some of which may be soldered to the electronics to avoid contact issues that exist with other branded loggers; for these you will need some soldering expertise and a battery replacement kit from your distributor.

Please also note that the products do contain a non-rechargeable Lithium Battery, which must be disposed of in accordance with local regulations.

### **HIBERNATION**

To prolong the life of your logger you can hibernate it between trips via LogTag® Analyzer when it is not being used for extended periods. Please refer to the User Guide in the section about Hibernation.

### **CALIBRATION**

All LogTag® products can be calibrated with special utility software, which will be made available to calibration labs upon request. Re-calibrated loggers can be identified and traced back to the calibrating lab thus reducing the risk of fraudulent data tampering.

### WATER INGRESS

Please carefully observe the IP rating for your unit and remember that none of the LogTag® products can be immersed into liquids.